# **CInceHub** support

## Adding Event types to Booking pages

Last Modified on Oct 13, 2022

[Event](http://help.oncehub.com/help/introduction-to-event-types) types are a powerful tool to standardize the meeting types that will be offered on different [Booking](http://help.oncehub.com/help/introduction-to-booking-pages) pages. We recommend associating your Booking page with at least one Event type. This enables better modeling of advanced scheduling scenarios (for example, multi-User scenarios using Pooled [availability](http://help.oncehub.com/help/introduction-to-pooled-availability)) and provides a better scheduling experience for your Customers.

In this article, you'll learn about adding Event types to Booking pages.

In this article:

- Location of [scheduling](http://help.oncehub.com/#location-of-scheduling-sections) sections
- [Requirements](http://help.oncehub.com/#requirements)
- [Associating](http://help.oncehub.com/#associating-event-types) Event types

#### Location of scheduling sections

When you associate Event types with Booking pages, some of your scheduling settings are related to the Event type and some are related to the Booking page.

The table below shows the settings that are related to each:

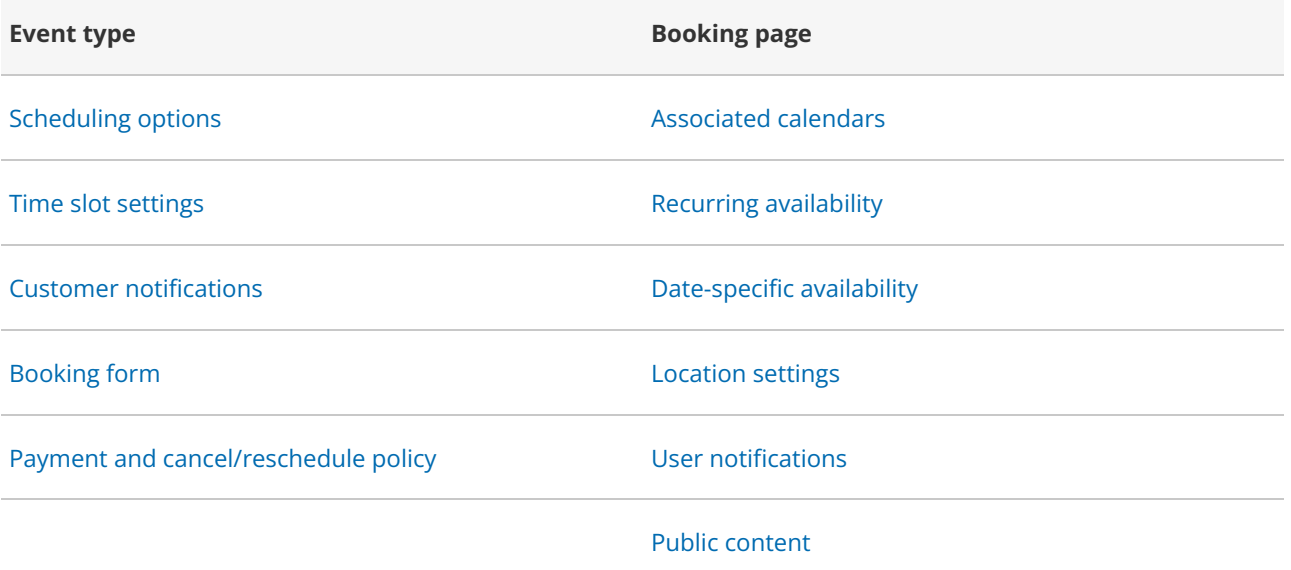

### $(i)$  Note:

If you prefer that the [Booking](http://help.oncehub.com/help/introduction-to-the-booking-form-redirect-section) form section and Customer [notifications](http://help.oncehub.com/help/introduction-to-customer-notifications) section are related to the Booking page, even when you are using Event types, you can change this in the Event type [sections](http://help.oncehub.com/help/event-type-sections).

# **CInceHub** support

#### Requirements

To associate Event types with a Booking page, you must have [permission](http://help.oncehub.com/help/booking-page-access-permissions) to edit the Event types section of the Booking page.

### Associating Event types

- 1. Go to **Booking pages** in the bar on the left. [Create](http://help.oncehub.com/help/event-types-creating-an-event-type) the Event types that you wish to use. Note that you can also [duplicate](http://help.oncehub.com/help/duplicating-an-event-type) existing Event types.
- 2. Select the relevant Booking page.
- 3. Select the **Event types** section of the Booking page. You will see a list of Event types you have created in your account (Figure 1).

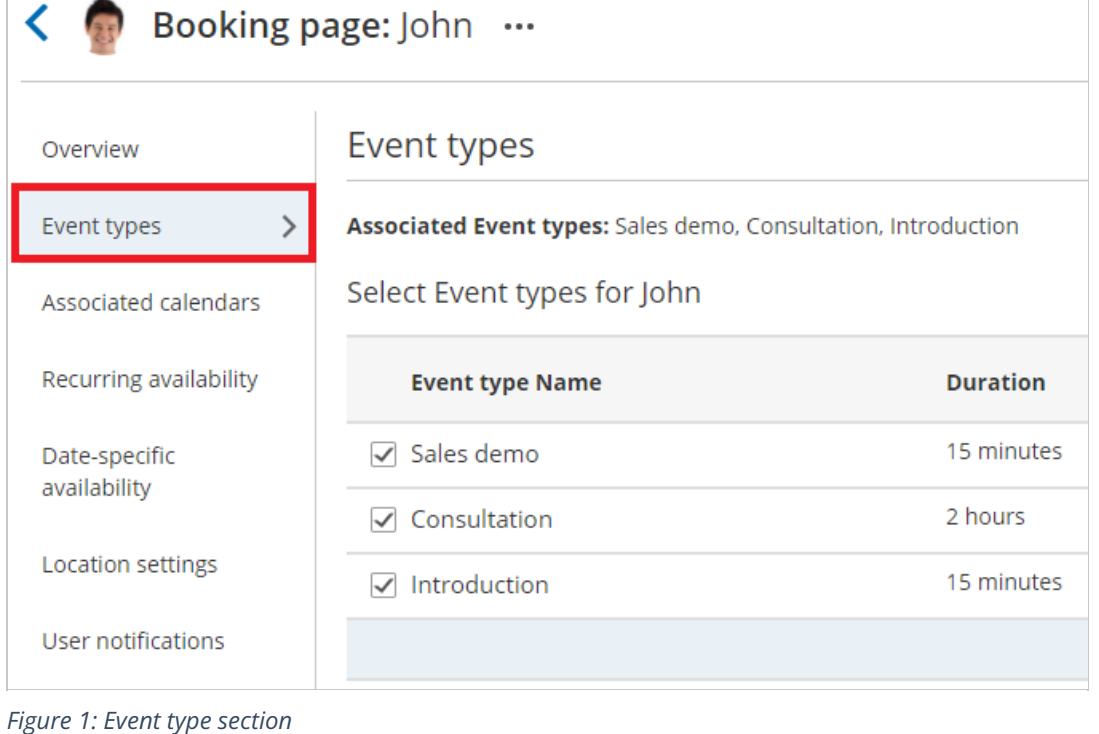

- 4. Check the checkbox next to each Event type that you want to associate with this Booking page.
- 5. Click **Save**.